### お知らせ

ここでは、お知らせ機能について説明します。お知らせ機能は、受講者がログインした際に 管理者が入力したお知らせメッセージを「Home」ページ内にて表示させることができる機 能です。システムメンテナンスやテスト実施の案内などにご利用いただけます。学校管理者 が登録したデータについては、受講者全員が確認することができます。

#### 学校からのお知らせ登録

「学校からのお知らせ」は学校管理者権限でログインした管理者のみがご利用いただける機 能で、「お知らせ」メニューを選択すると、以下の様なお知らせ一覧情報を確認することが できます。

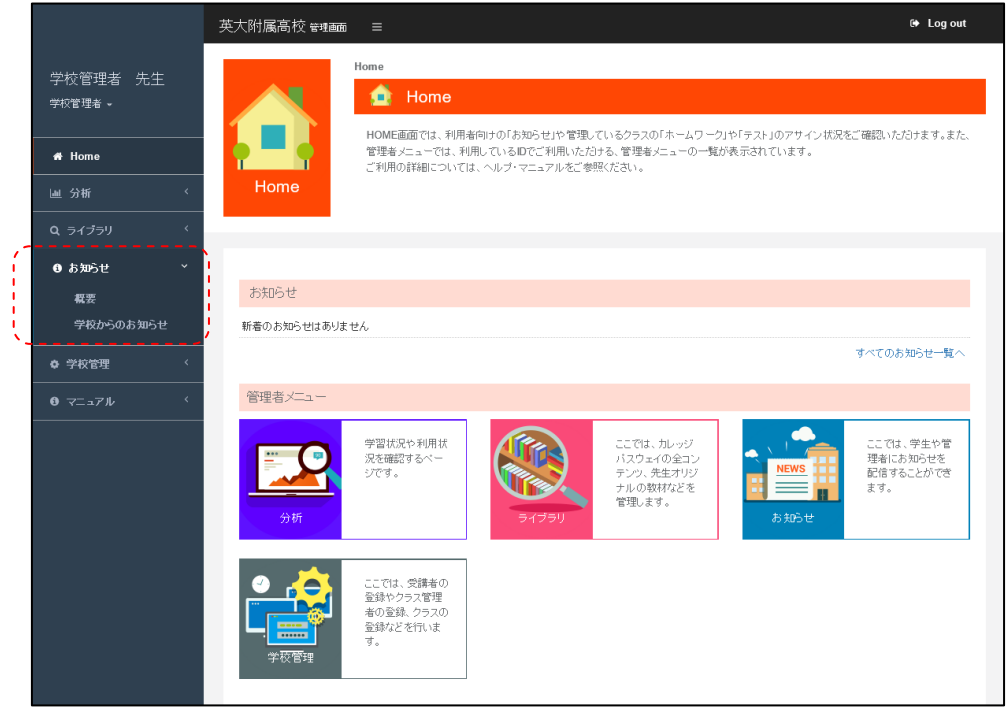

お知らせを作成する場合は、画面右上の「学校からのお知らせの作成」を選択します。 選択すると以下のお知らせ一覧画面が表示されます。

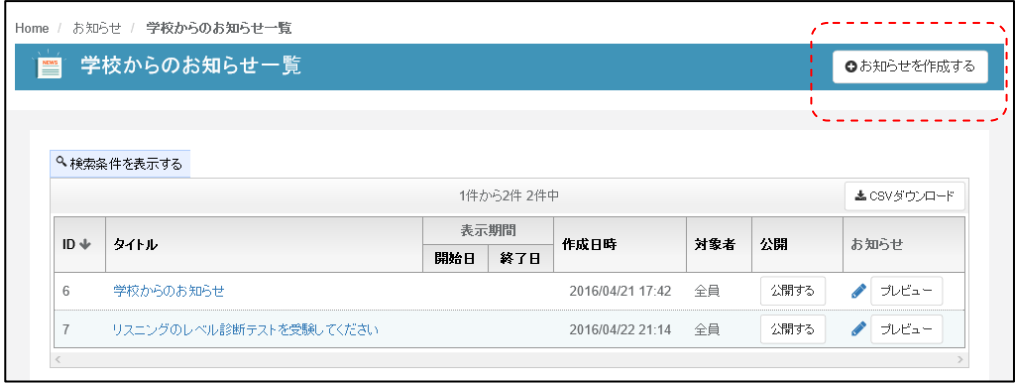

一覧画面の「お知らせを作成する」ボタンを選択することで、登録画面が表示されます。 入力画面を以下に表示します。

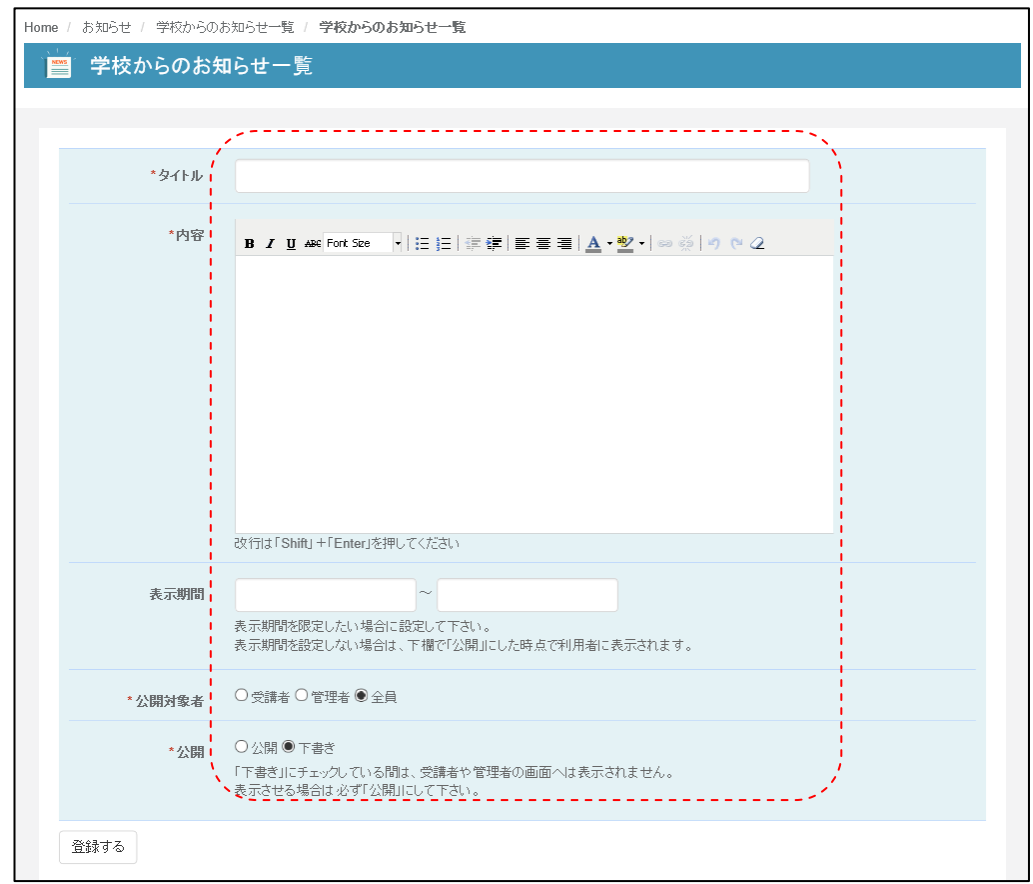

ここでは、以下の内容を入力してください。

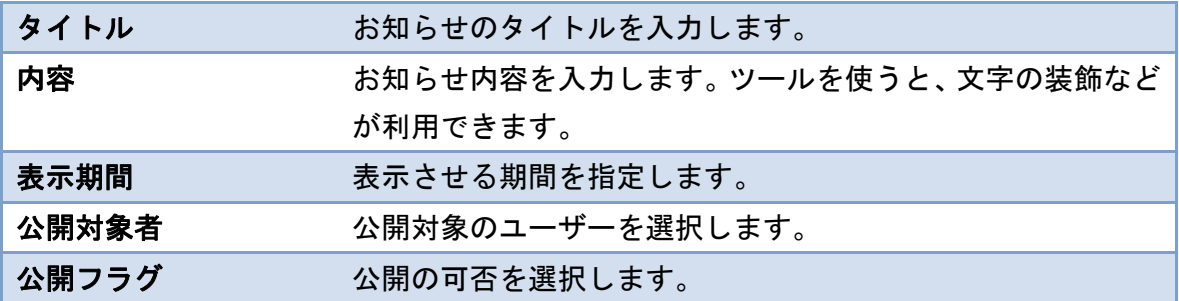

以下に、入力サンプルを表示します。

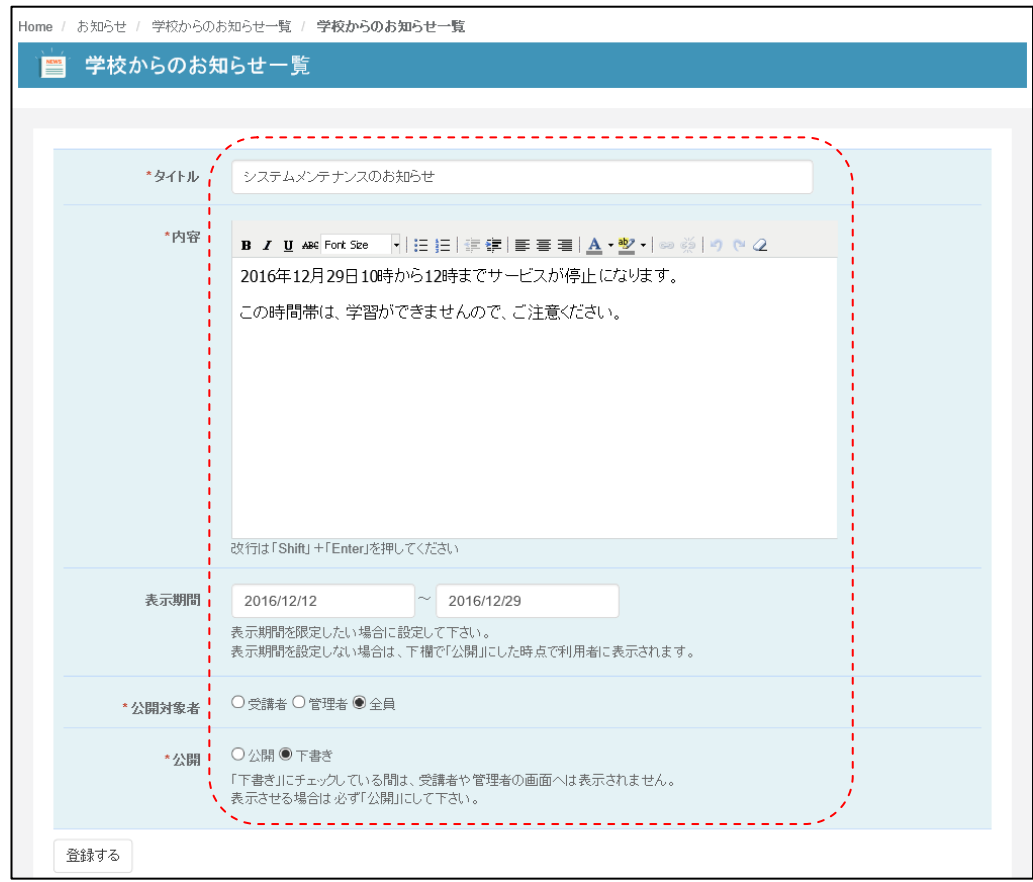

入力後、「登録する」ボタンを実行することでデータを保存することができます。

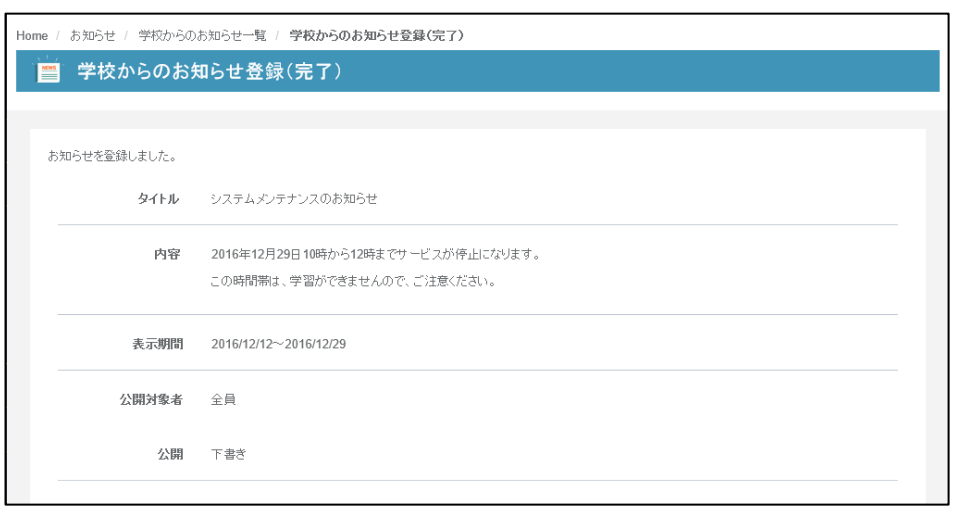

登録後、お知らせメッセージは一覧画面にて確認することができます。

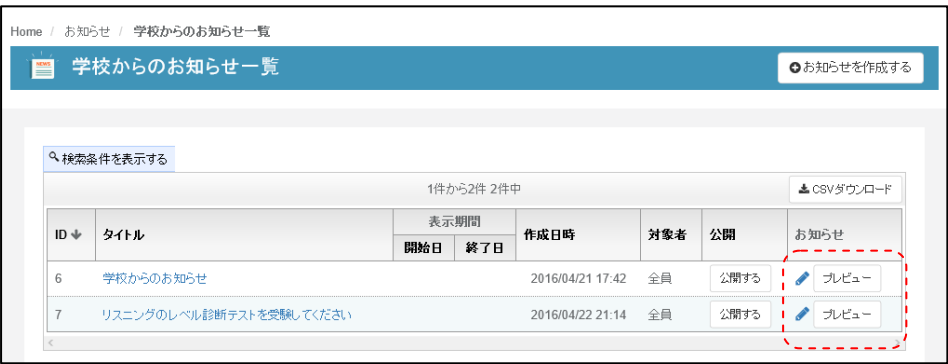

ここで「プレビュー」ボタンを選択すると、以下のようなイメージで出力を確認することが できます。これで問題なければ、「×」ボタンをおして、プレビューを閉じてください。

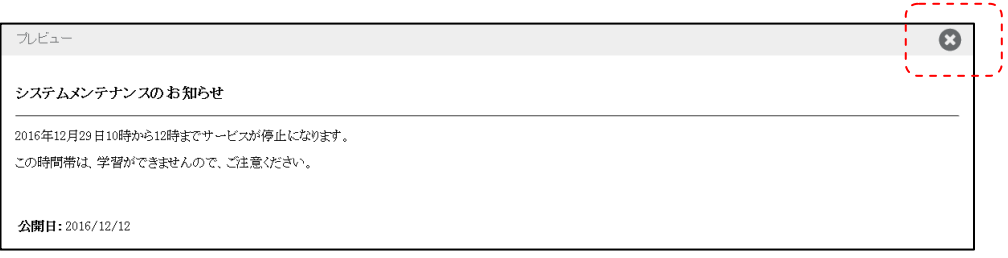

データに問題がなければ、一覧から「公開する」ボタンを実行してください。

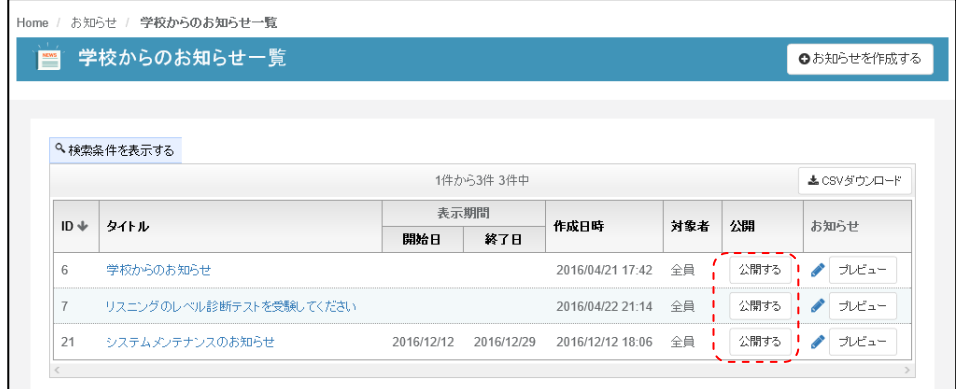

ボタンを実行すると、以下のように公開の確認ダイアログが表示され、データが公開されま す。

※公開フラグが「下書き」を選択されている場合は、表示期間であっても画面に表示され ませんので、ご注意ください。

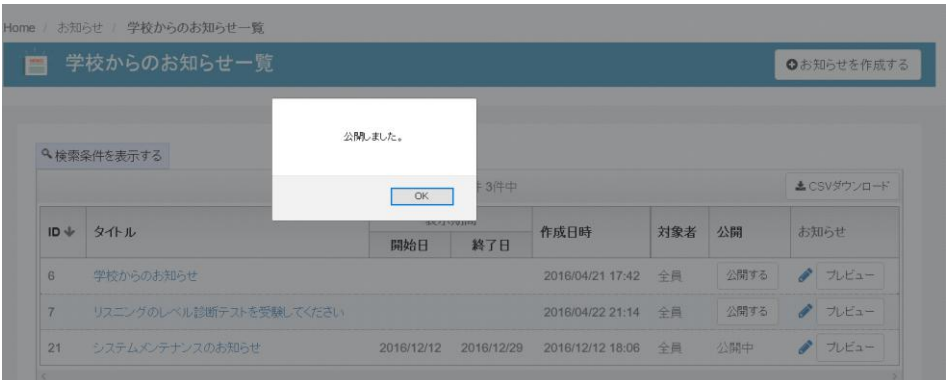

### 学校からのお知らせ一覧

学校からのお知らせ一覧メニューを選択すると、すでに、お知らせが登録されている場合は 以下の図のような一覧が表示されます。

一覧には、登録されたタイトルや表示期間や対象者などを確認することができます。データ の詳細を確認したい場合は、「プレビュー」で画面を確認することができます。また表示を 変更したい場合は、「鉛筆」のアイコンを選択することで、編集画面に遷移することができ ます。また、表示期間を過ぎたデータについては、「お知らせ検索」のフォームを利用する ことで、検索することができます。

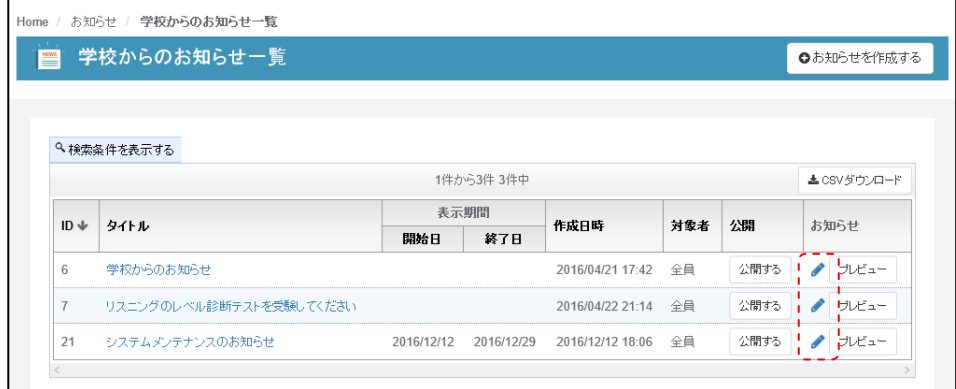

## クラスのお知らせ登録

クラスのお知らせ機能は、学校のお知らせ同様に、クラス管理者が、クラス単位でメッセー ジを表示させることができる機能です。クラス管理者の「お知らせ」メニューから利用する ことができます。

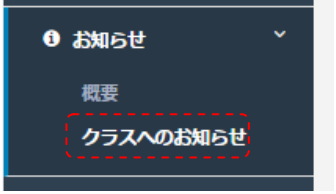

クラスからのお知らせを選択すると以下の一覧画面が表示されます。

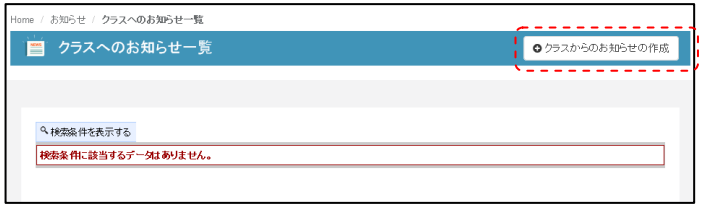

「クラスへのお知らせの作成」を選択すると、以下の入力フォームが表示されます。

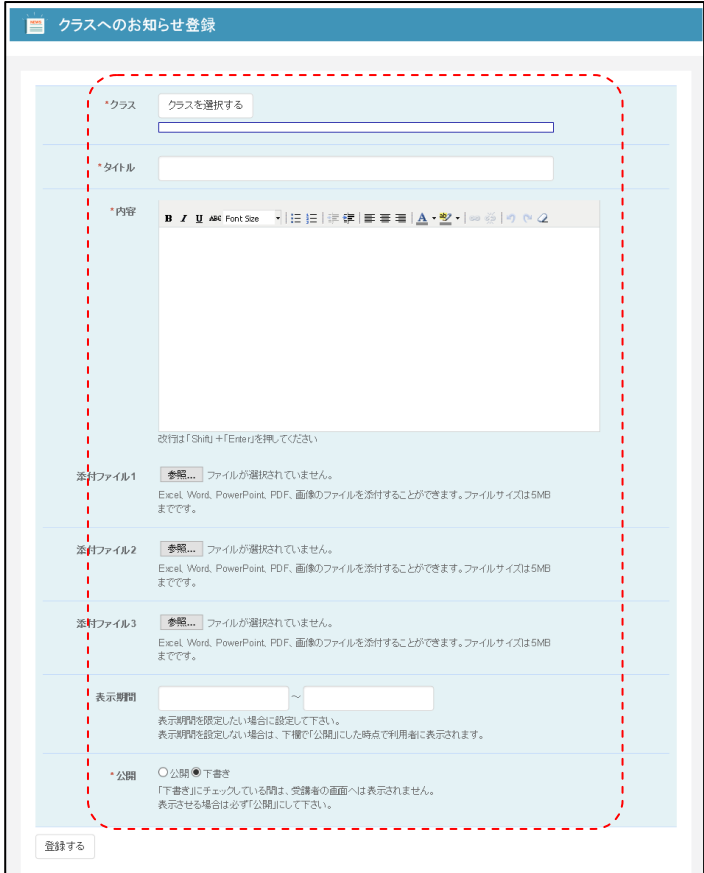

ここでは、以下の内容を入力してください。

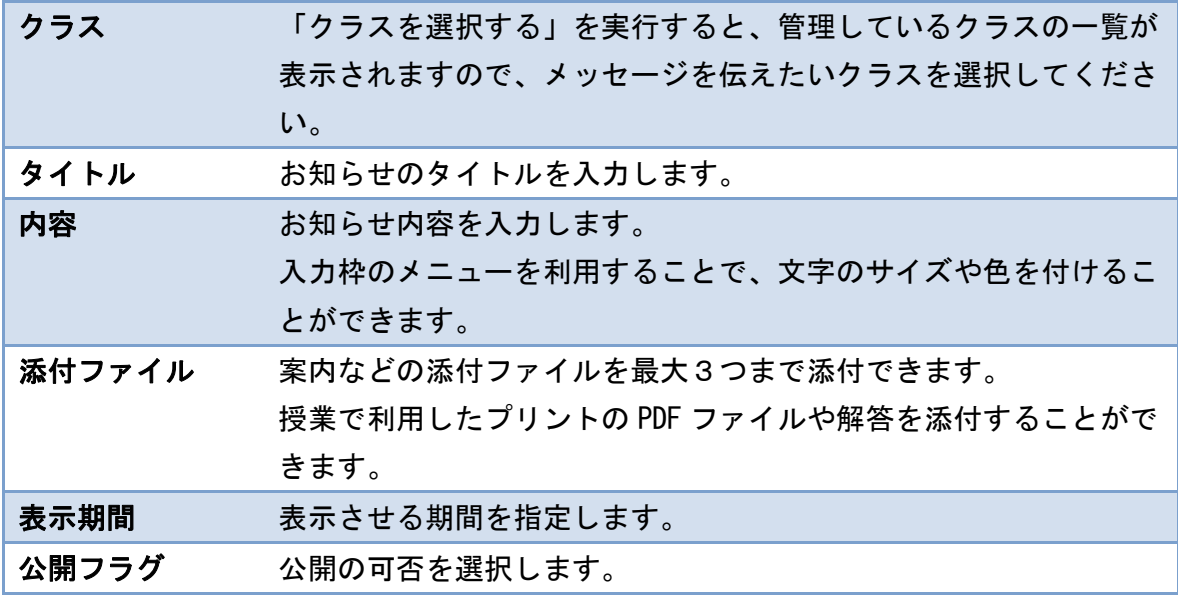

以下に、入力サンプルを示します。

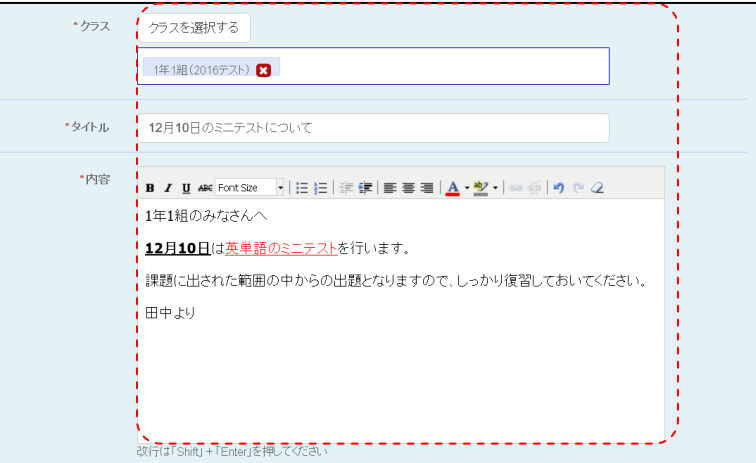

「登録」ボタンを実行すると登録完了画面が表示されます。なお、この登録の際、下書きの 選択のままの場合は、画面の表示は行われませんのでご注意ください。

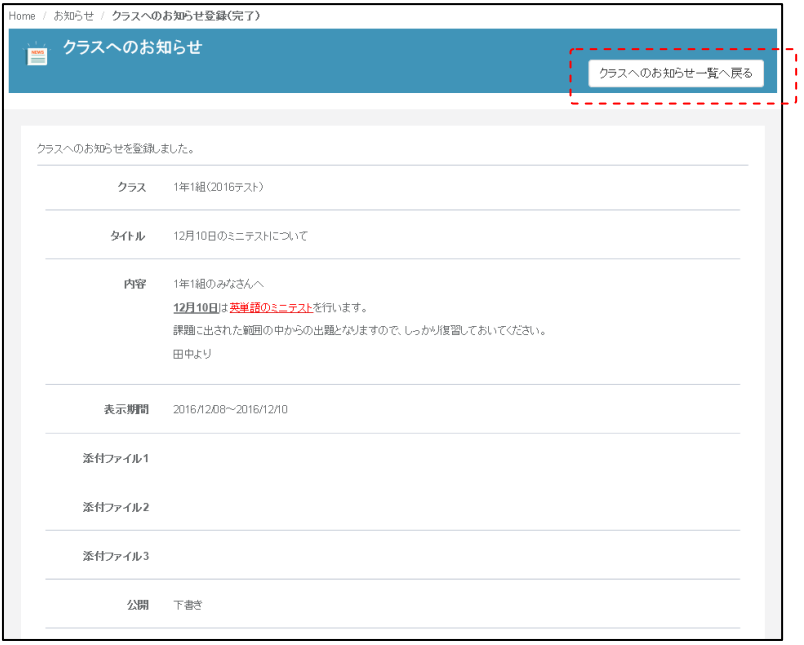

登録確認後、確認画面にある、「クラスへのお知らせ一覧へ戻る」ボタンを選択することで、 一覧画面を確認することができます。

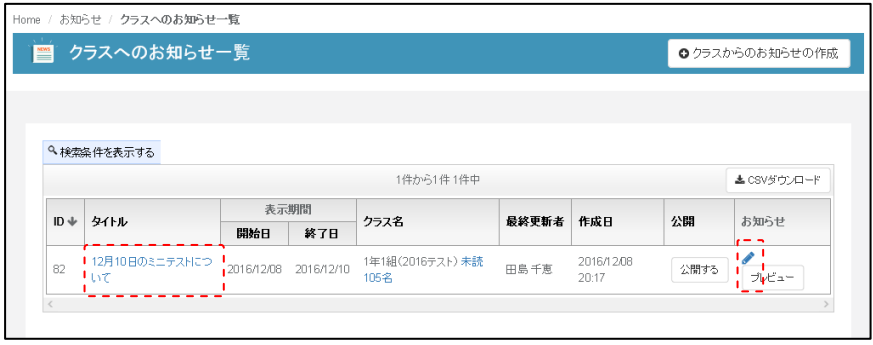

変更をしたい場合は、タイトル部分もしくは、「鉛筆」アイコンを選択することで、再度入 力フォームを表示させることができます。

配信クラスなどを間違った場合は、「お知らせを削除する」でデータを削除することもでき ます。

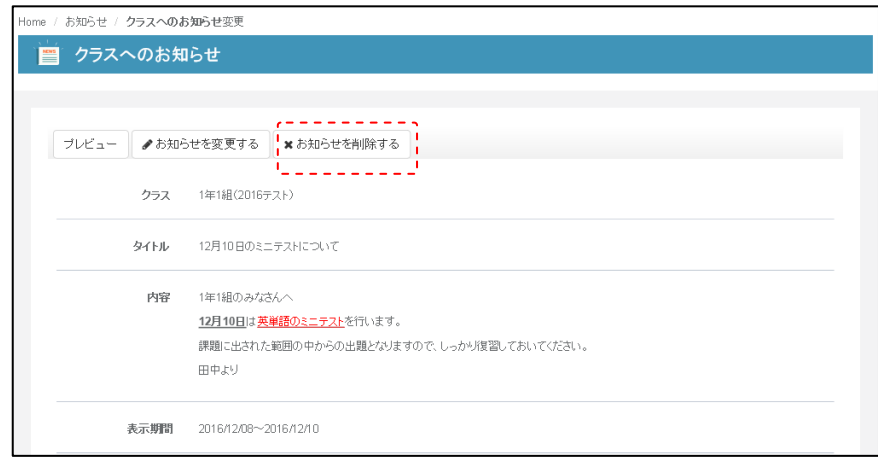

また、「プレビュー」ボタンで、実際の表示イメージを確認することもできます。

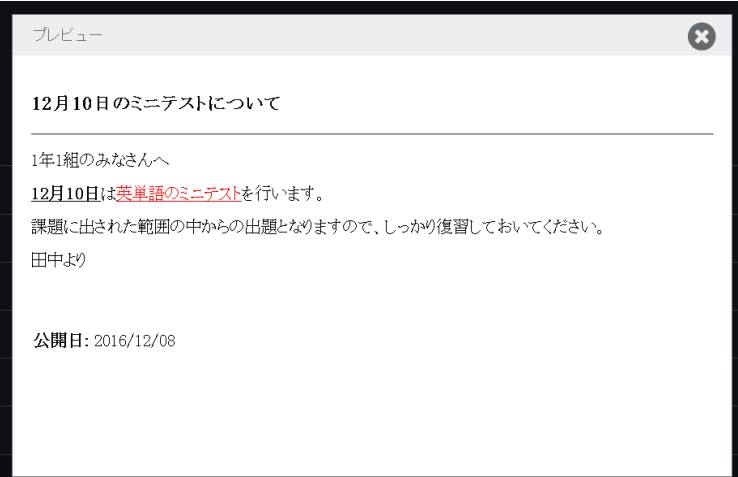

# クラスのお知らせ一覧

クラスのお知らせ一覧では、現在表示対象となっているお知らせの一覧を表示しています。 ここから、メッセージの「変更」や「プレビュー」を行うことも可能です。

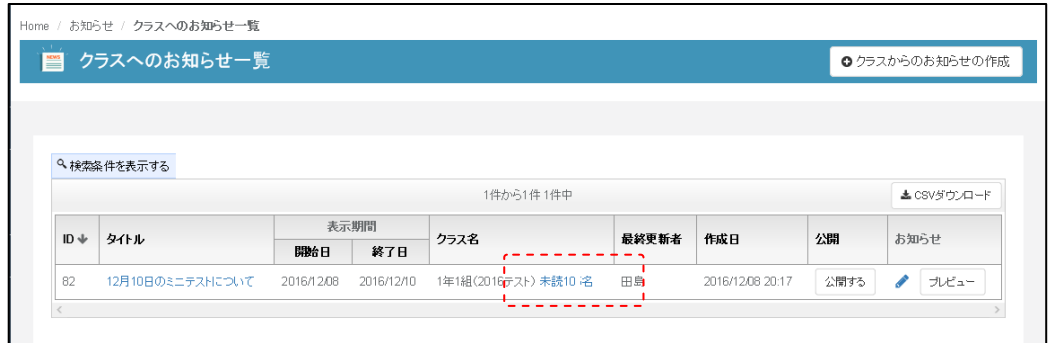

一覧には、クラス名のフィールドに未読の人数が確認できます。未読者数のリンクをクリッ クすると未読者の一覧が表示されますので、注意喚起の情報としてご利用ください。

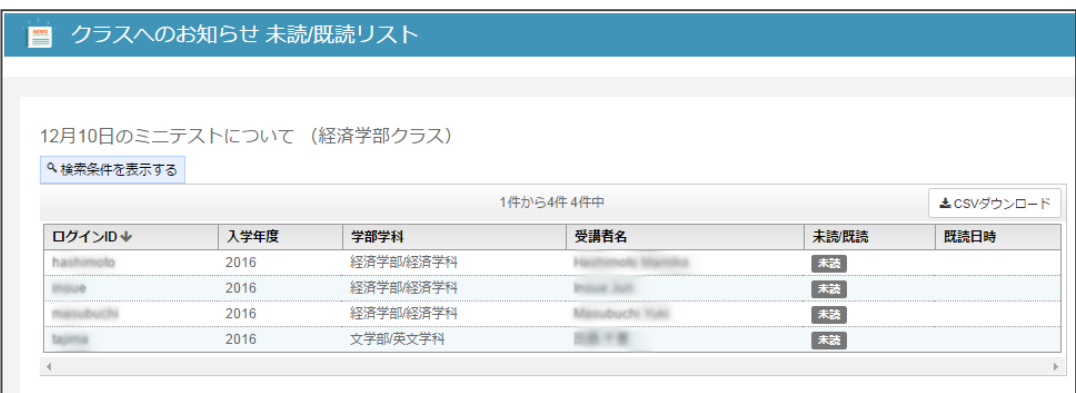

一覧に表示されていない過去のデータを確認したい場合は、「検索条件を表示する」を選択 すると以下の様な検索フォームが表示されますので、必要に応じて検索を行ってください。

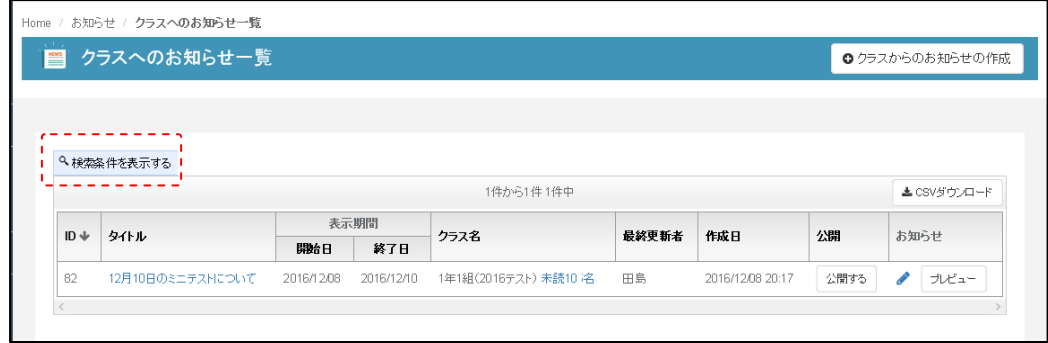

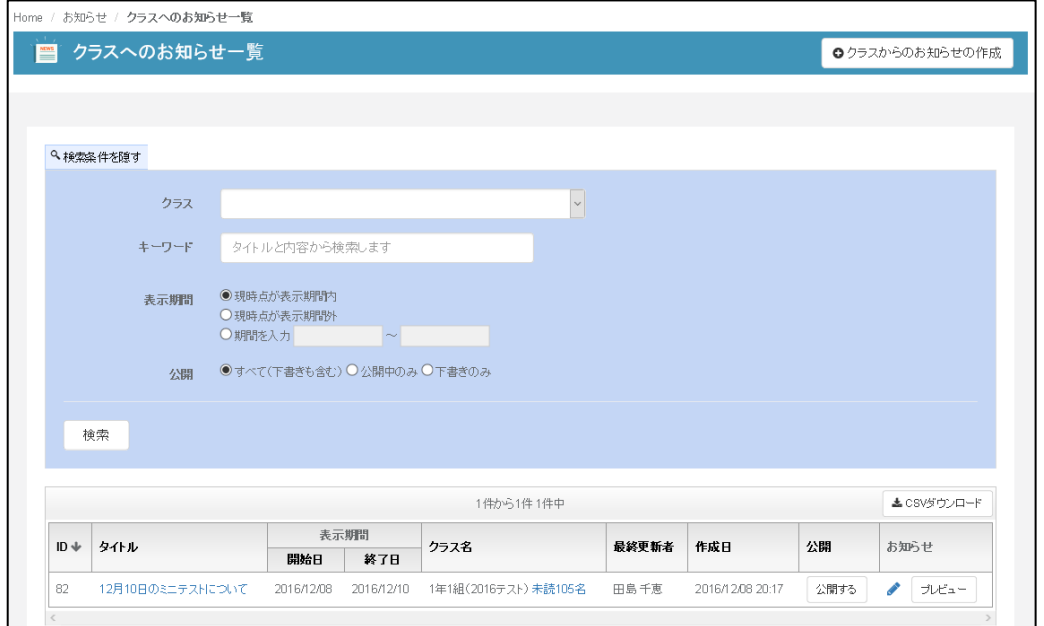